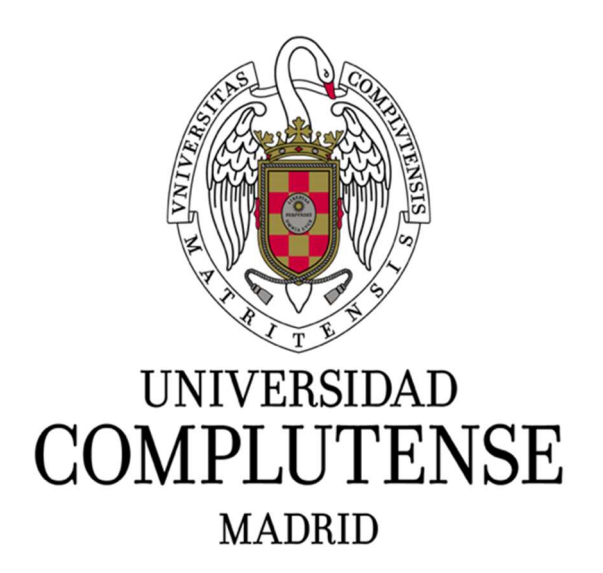

# GUÍA PARA PROFESORES DEL PORTAL DE ACCESO AL CAMPUS VIRTUAL (PACV)

Servicios Informáticos. Área eCampus Versión 1.2 Abril 2023

#### Contenido

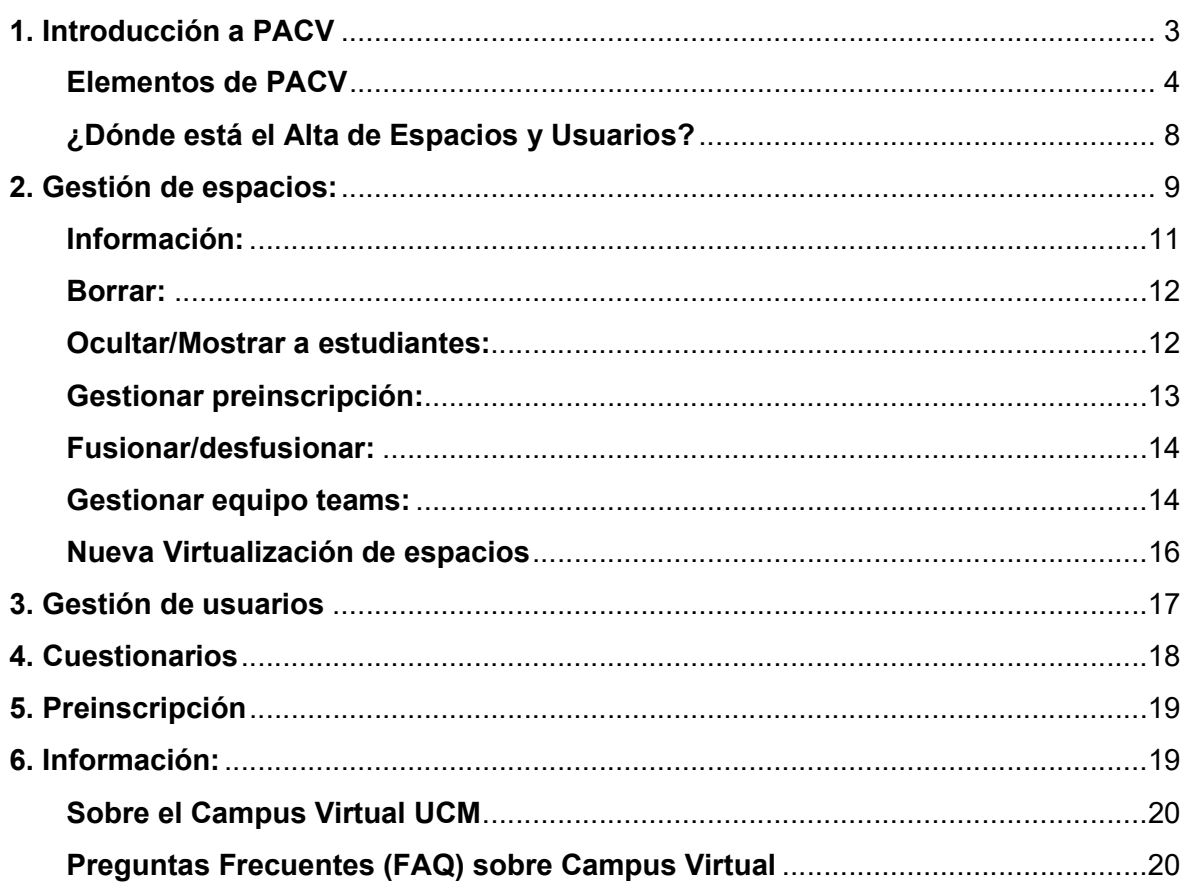

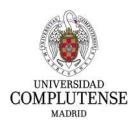

# 1. Introducción a PACV

Bienvenido al nuevo Portal de Acceso al Campus Virtual (PACV). En esta guía se introducirá este nuevo entorno y servirá como ayuda para situar las funcionalidades que estaban en el anterior portal de acceso.

PACV sustituye a Mi Campus, resolviendo la obsolescencia de la infraestructura que se puso en marcha en 2009 y dando respuesta a la necesidad de integrar los diferentes entornos que integran en la actualidad el Campus Virtual de la UCM. Si desea más información sobre las ventajas del nuevo PACV, podrá encontrarla en la url: https://www.ucm.es/ecampus/portal-de-acceso-a-campus-virtual

Son muchas las nuevas funcionalidades que ofrece el nuevo PACV:

- Va a ser el punto de acceso a todos los entornos del Campus Virtual: Docencia Oficial, Cuestionarios, Seminarios Premium, Seminarios, Histórico, Entornos de Test, etc.
- Dispone de una interfaz más intuitiva, mostrando espacios de varios cursos, indicando si están visibles, activos, etc.
- Menús en español e inglés.
- Incluye una gestión de avisos que va a favorecer la recepción de información relevante a los usuarios del Campus Virtual.
- Desde PACV los profesores podrán gestionar usuarios, espacios, en los espacios de los diferentes entornos a los que se tenga acceso.
- Integra funcionalidades para gestión de cursos online, atención a usuarios, administración, en una única aplicación.
- Admite el autoregistro de cuentas NOUCM (@gmail, @yahoo, etc) para su posterior inclusión en algún espacio formativo.
- Permite la gestión de equipos Teams para su uso en espacios de entornos en Campus Virtual.

Además, el nuevo portal PACV se encuentra en un entorno más seguro, redundado y con tolerancia a fallos. Al estar desarrollado con herramientas actuales y alojado en infraestructura con últimas versiones de software, se han mejorado las tareas de actualización así como las de incorporación de nuevos desarrollos y funcionalidades.

El objetivo de esta guía es presentar el nuevo PACV con los pasos más frecuentes para ser de utilidad en los primeros días del cambio de Portal. La información adicional se irá aportando y poniendo a disposición en las FAQ de PACV: https://www.ucm.es/faq/portal-de-acceso-al-campus-virtual-pacv

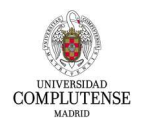

## Elementos de PACV

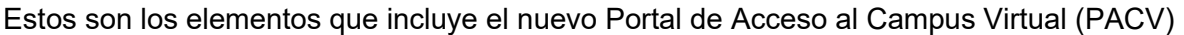

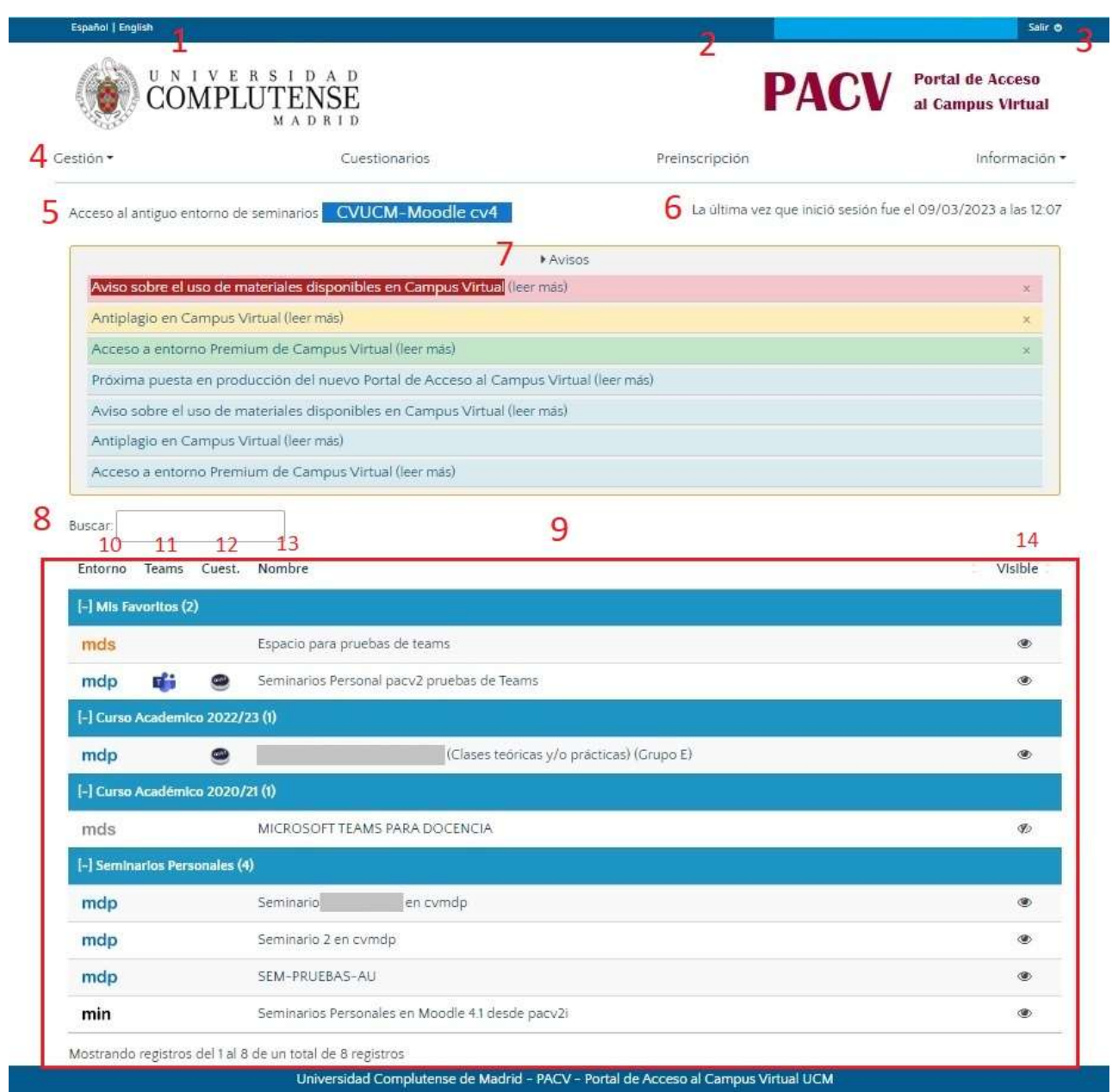

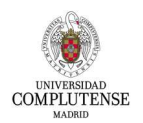

#### Leyenda:

- 1. Selección idioma (Español/English)
- 2. Datos del usuario identificado
- 3. Cerrar sesión
- 4. Menú. En este caso muestra las opciones para Profesor, pero serán distintas en el caso de estudiante
- 5. Enlace de acceso al antiguo entorno de seminarios CV4 (Moodle 3.4), que no está integrado en PACV
- 6. Datos del anterior acceso a PACV.
- 7. Panel de avisos. Este panel sólo aparecerá en caso de tener algún aviso.
- 8. Caja de diálogo Buscar. Permite localizar espacios.
- 9. Área de acceso a los cursos y seminarios
- 10. Identificador o nombre del entorno de Campus Virtual en el que se encuentra el espacio:

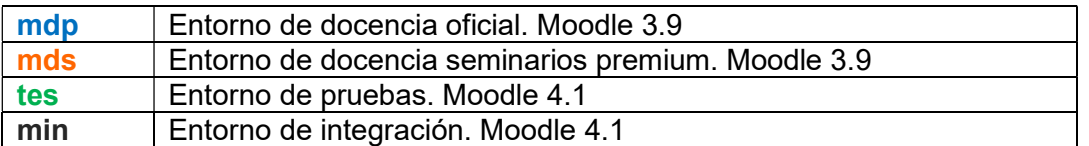

Nota: Si el identificador del entorno aparece en color gris, es porque el espacio no es visible (es de un curso anterior, no está activo, etc)

- 11. Si aparece este icono en un espacio, indica que existe un equipo Teams asociado a él
- 12. Si aparece este icono en un espacio, indica que existe un entorno de cuestionarios asociado a él
- 13. Nombre del curso/seminario
- 14. Indicador de espacio visible/oculto a los estudiantes.

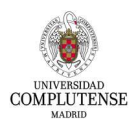

La forma de visualizar el menú y los espacios disponibles cambia en PACV respecto a Mi Campus.

Este es un ejemplo de visualización de PACV sin panel de Avisos:

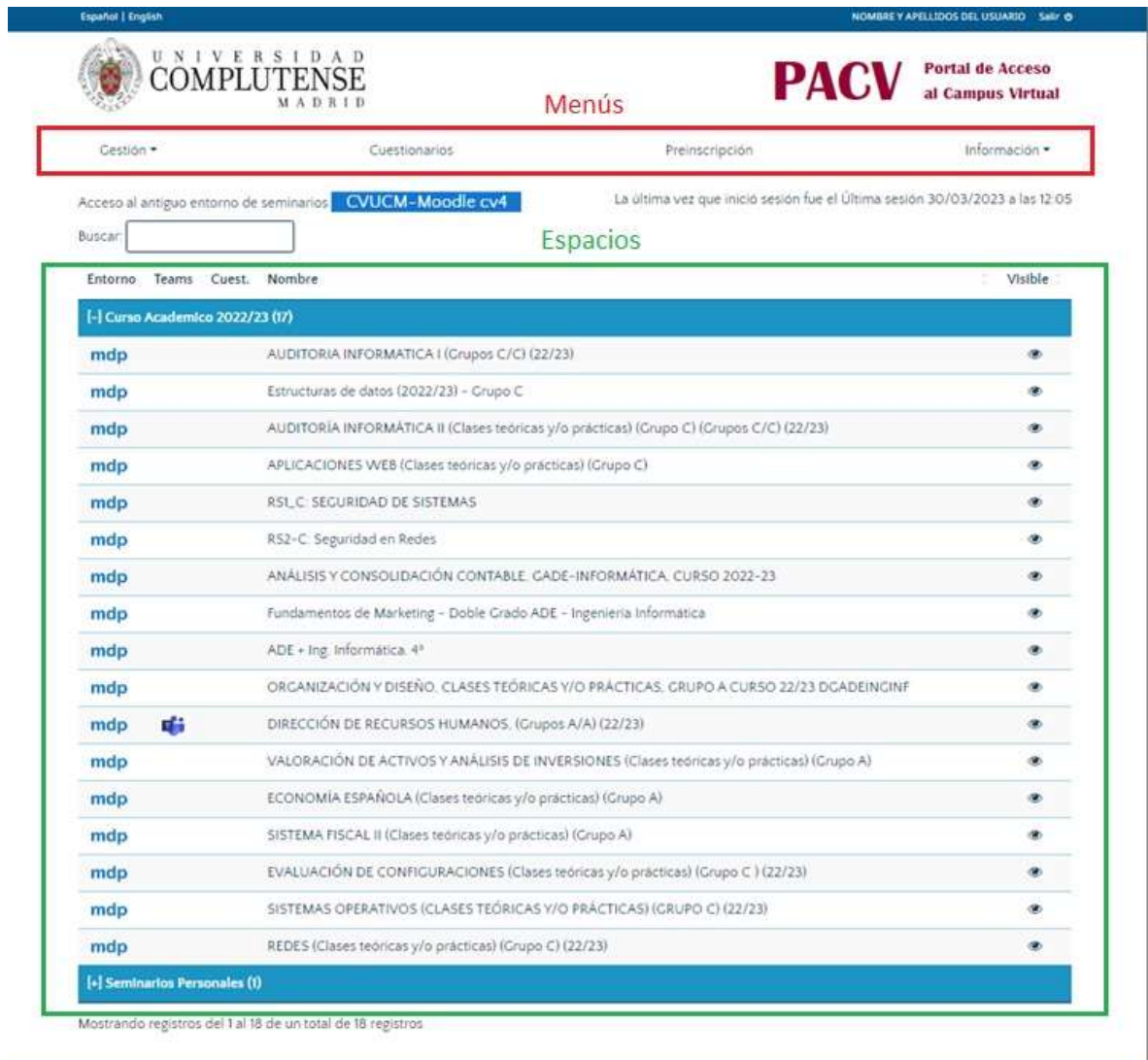

Universidad Complutense de Madrid - PACV - Portal de Acceso al Campus Virtual

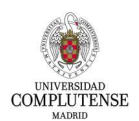

Mientras que el portal de accesos Mi Campus, al que estamos acostumbrados la visualización es de la siguiente forma:

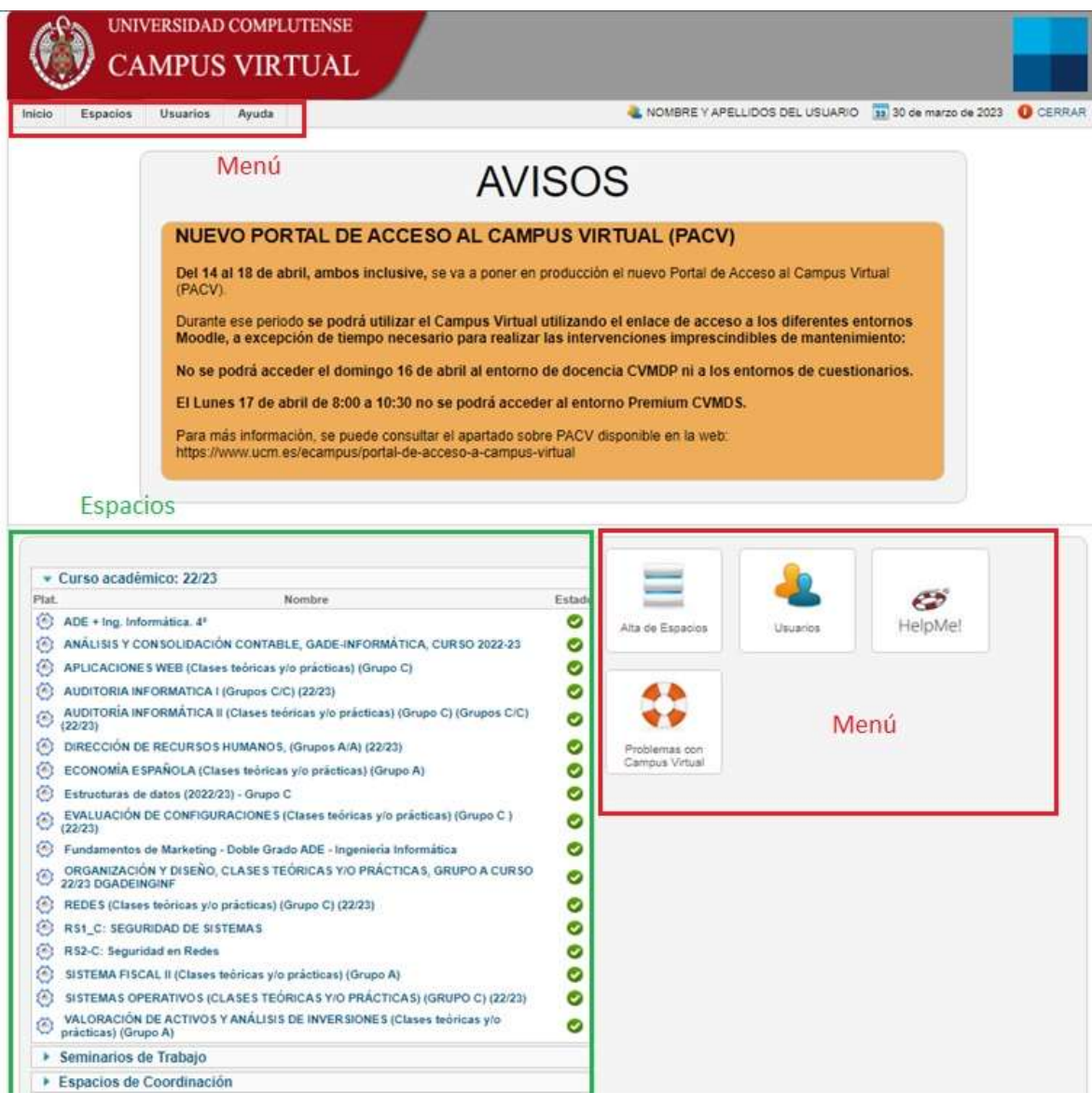

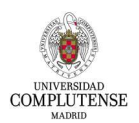

## ¿Dónde está el Alta de Espacios y Usuarios?

En Mi Campus teníamos opciones para gestión de espacios y usuarios a través de estas formas:

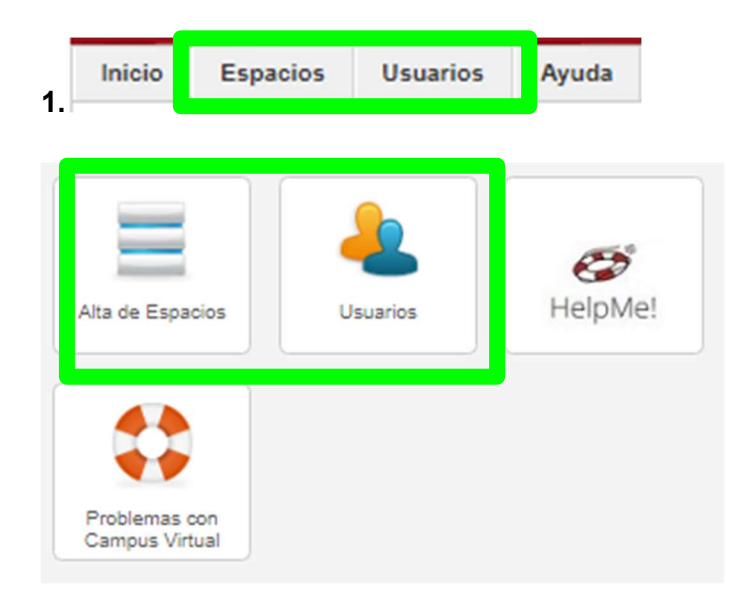

Ahora ambas funcionalidades se han integrado en "Gestión" y se accede a ellas a través del menú desplegable :

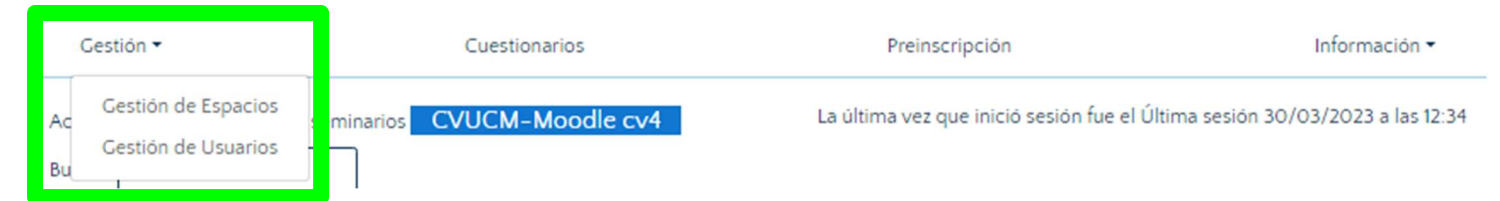

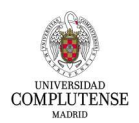

# 2. Gestión de espacios:

Antes conocido como "Alta de Espacios" y que se gestionaba de esta manera:

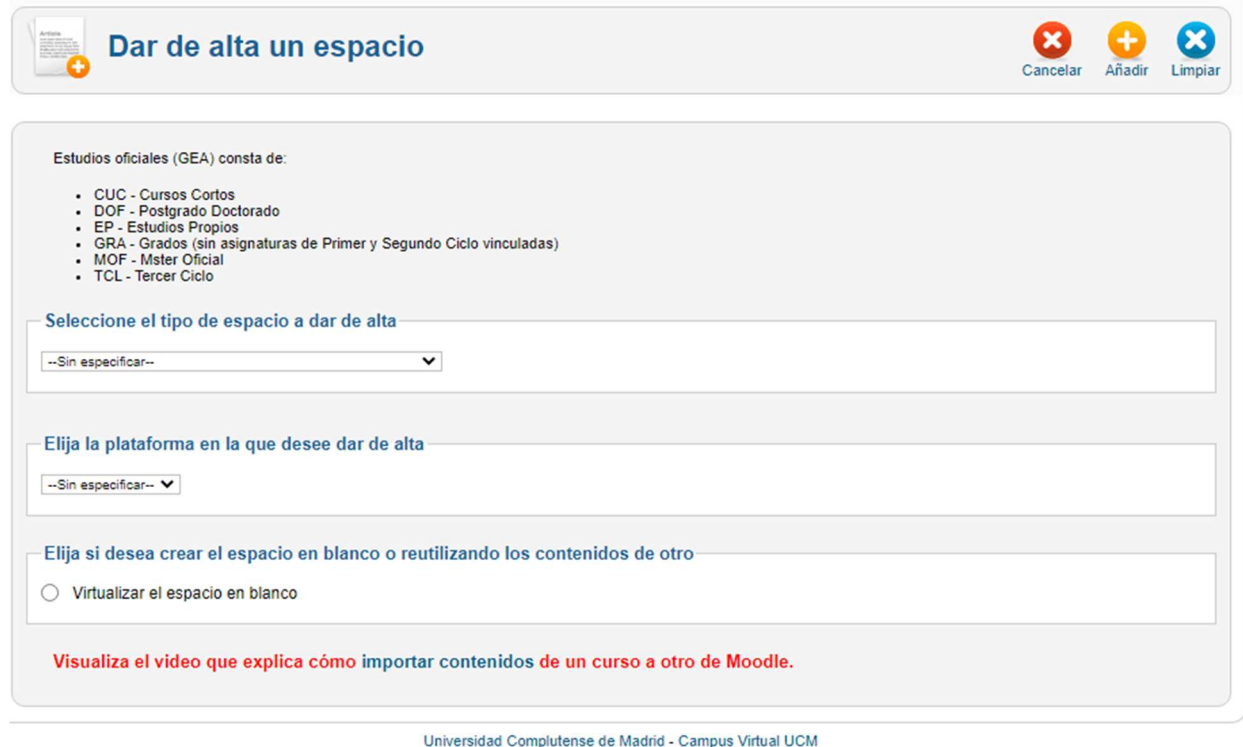

En el nuevo entorno PACV la Gestión de Espacios se ha actualizado y funciona de la siguiente manera:

- Se muestra una lista de todos los cursos y asignaturas de las que formamos parte, ya sea como "Profesor" o "Ayudante de profesor", o incluso como "Alumno".
- Los seminarios personales, en caso de tenerlos, se encuentran en un apartado diferente al Curso Académico actual (Figura 1 y Figura 2).

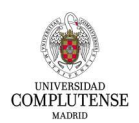

# Gestión de Espacios

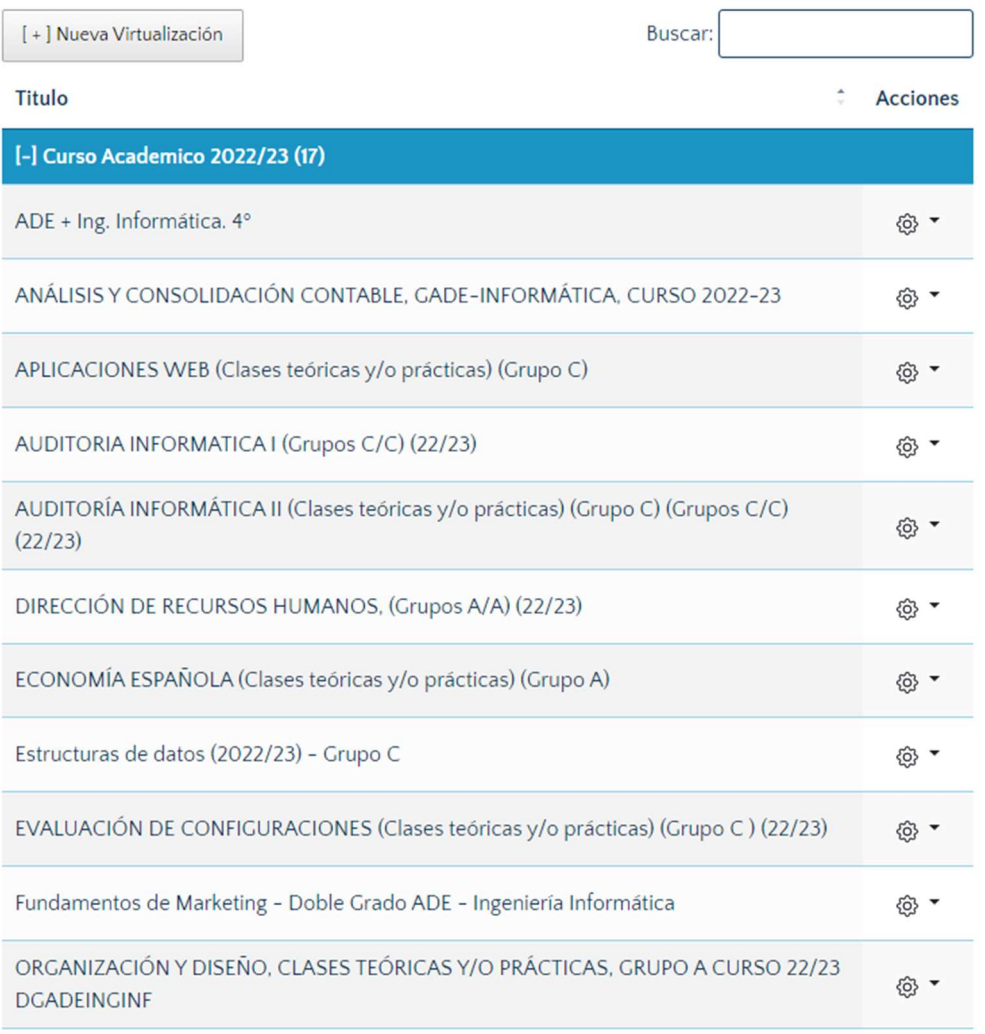

Figura 1

#### [+] Curso Academico 2022/23 (17)

[+] Seminarios Personales (1)

Mostrando registros del 1 al 18 de un total de 18 registros

Figura 2

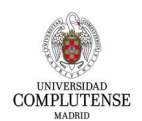

Por cada curso aparece un icono de "Ajustes" con diferentes opciones posibles para realizar con el espacio seleccionado

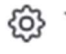

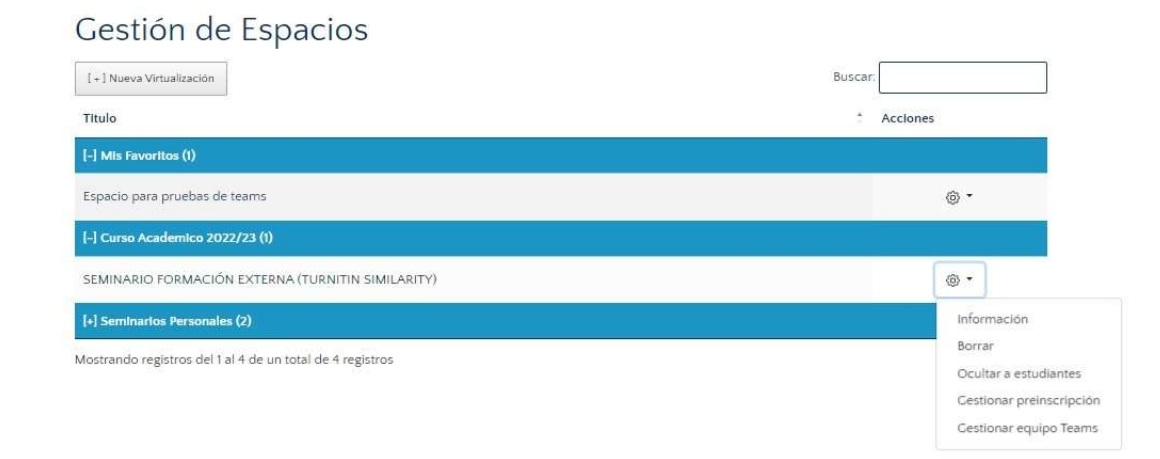

#### Información:

#### Muestra información sobre el espacio

## Información del espacio

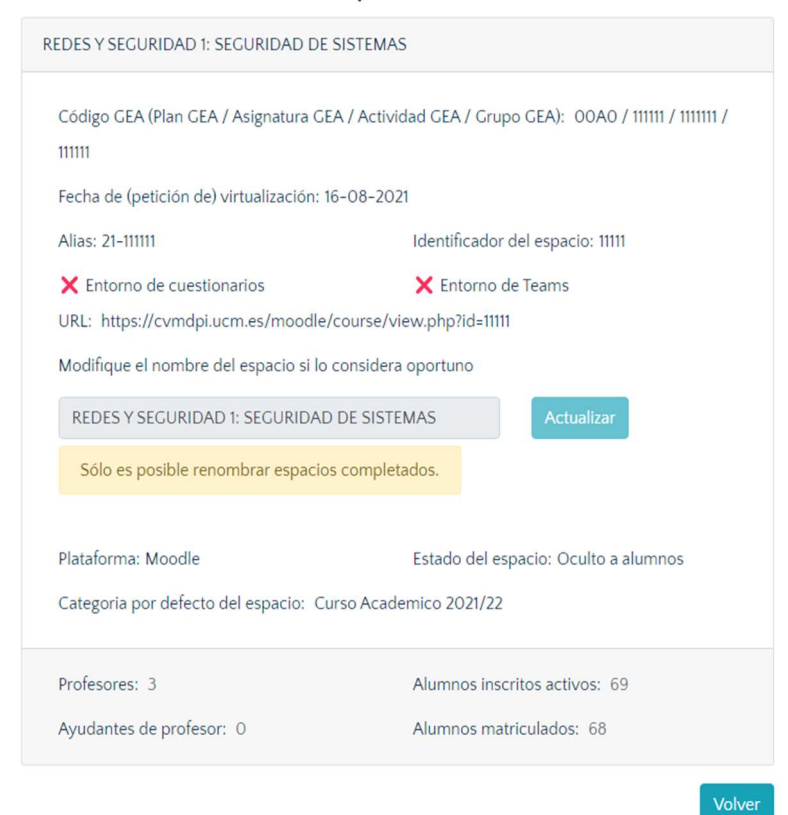

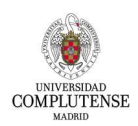

#### Borrar:

Permite borrar el espacio. Dado que es una acción destructiva, solicita confirmación.

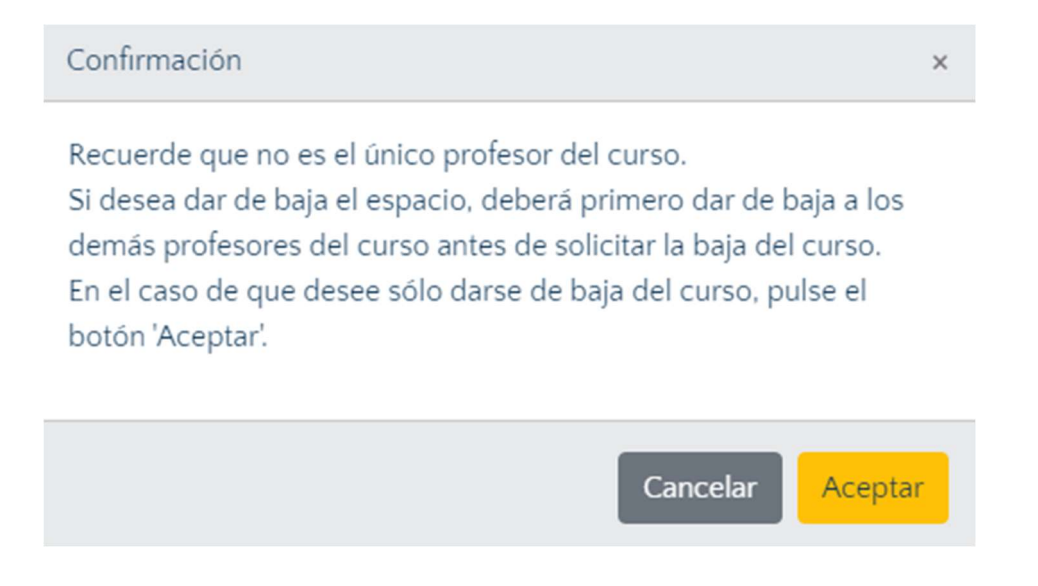

#### Ocultar/Mostrar a estudiantes:

Para ocultar o publicar un espacio.

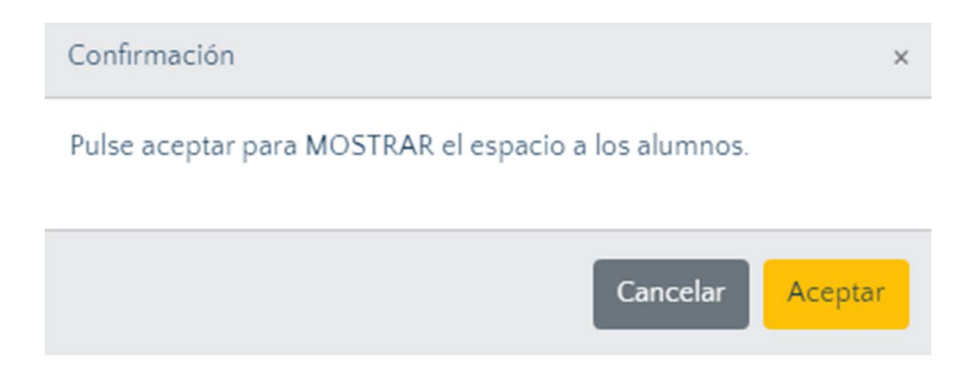

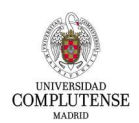

## Gestionar preinscripción:

Permite habilitar que los estudiantes puedan inscribirse en el espacio

## Habilitar preinscripción

Espacio : Redes y Seguridad I\_GrupoC: Seguridad de Sistemas

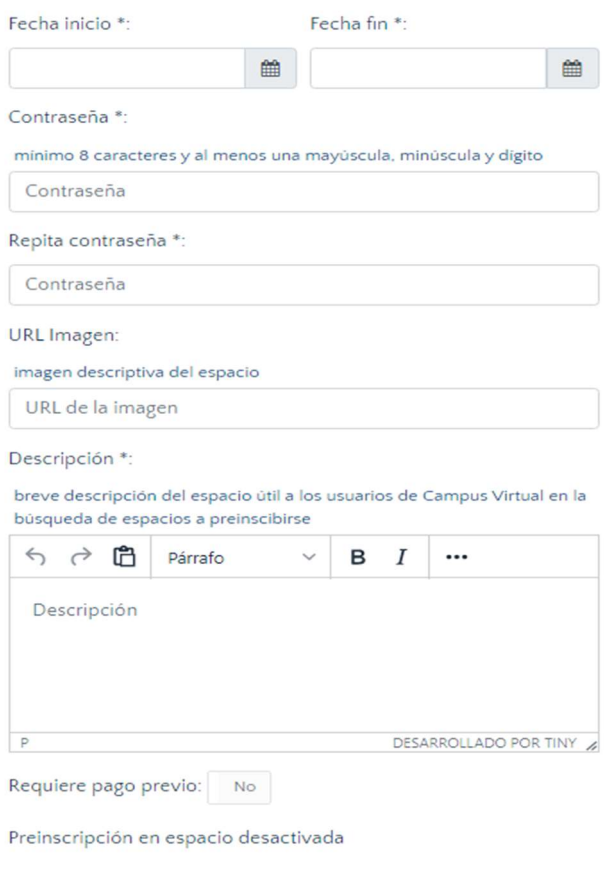

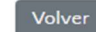

Activar Desactivar

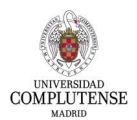

#### Fusionar/desfusionar:

Opciones sólo habilitadas para personal docente, que permiten crear un espacio destino a partir de varios espacios origen

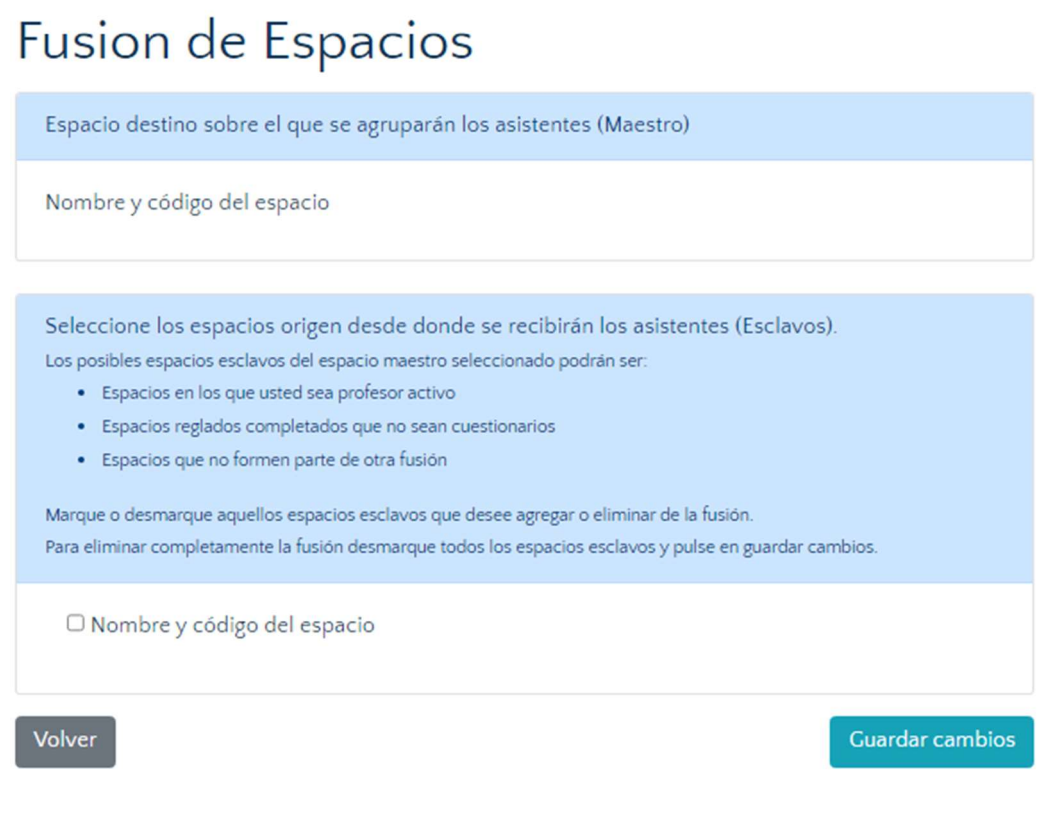

## Gestionar equipo teams:

Permite crear o eliminar un equipo de Teams vinculado a un espacio del Campus Virtual. El equipo se creará con los integrantes del espacio (profesores y estudiantes) del momento y las altas y bajas de integrantes en el espacio se mantendrán actualizadas en el equipo por procesos nocturnos.

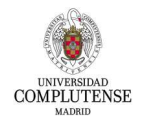

#### Se puede crear un equipo Teams

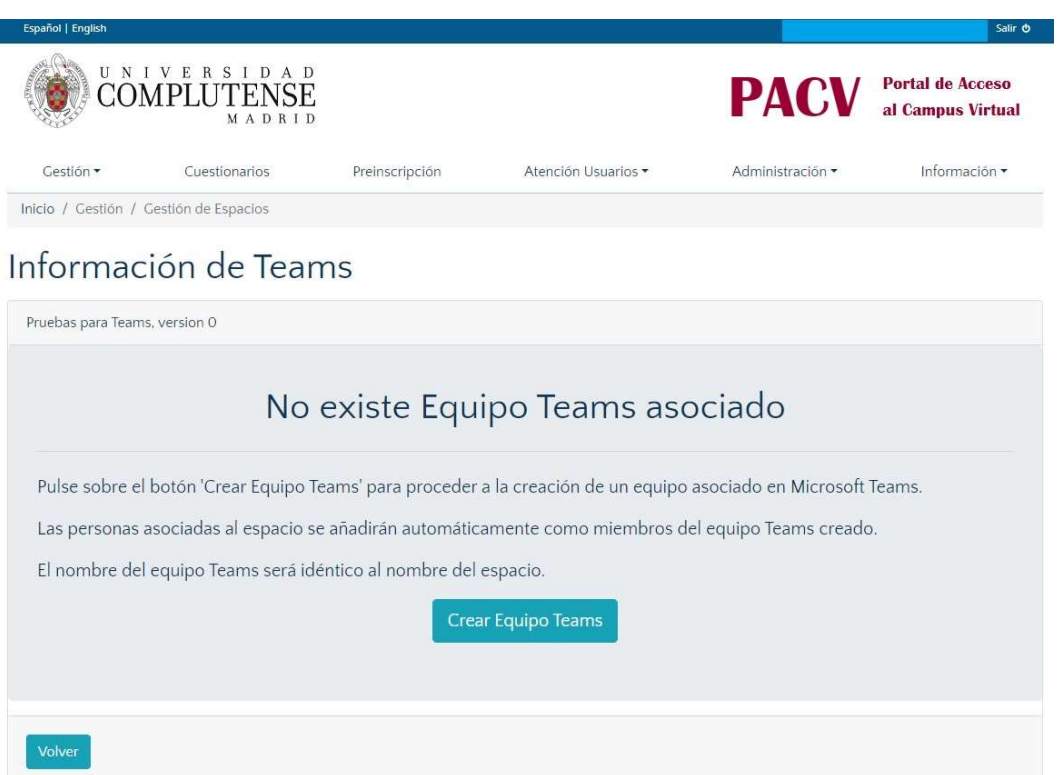

#### O eliminar un equipo Teams ya creado

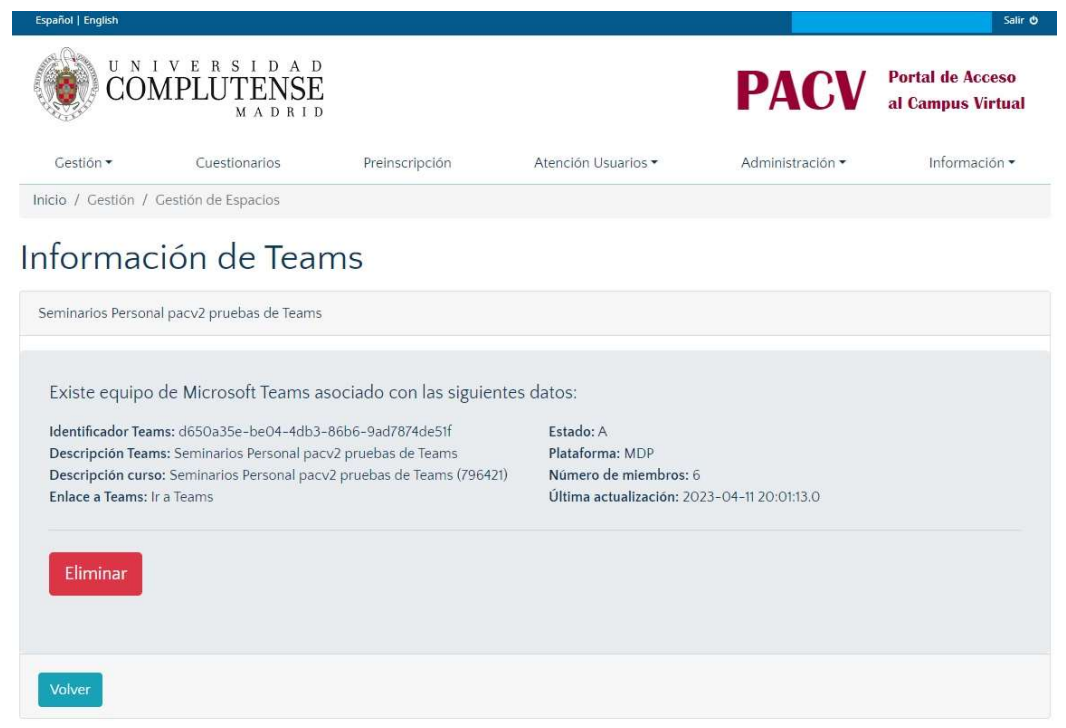

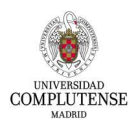

#### Nueva Virtualización de espacios

Para crear una nueva virtualización se hace a través del botón:

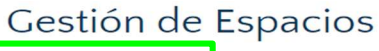

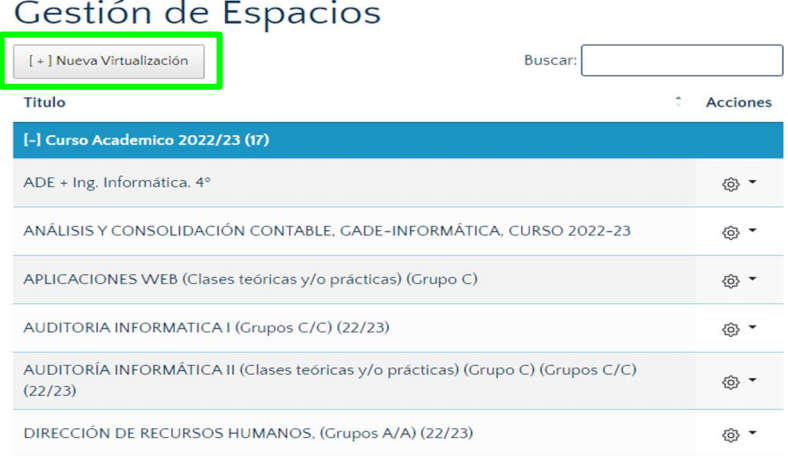

## Virtualización de espacios

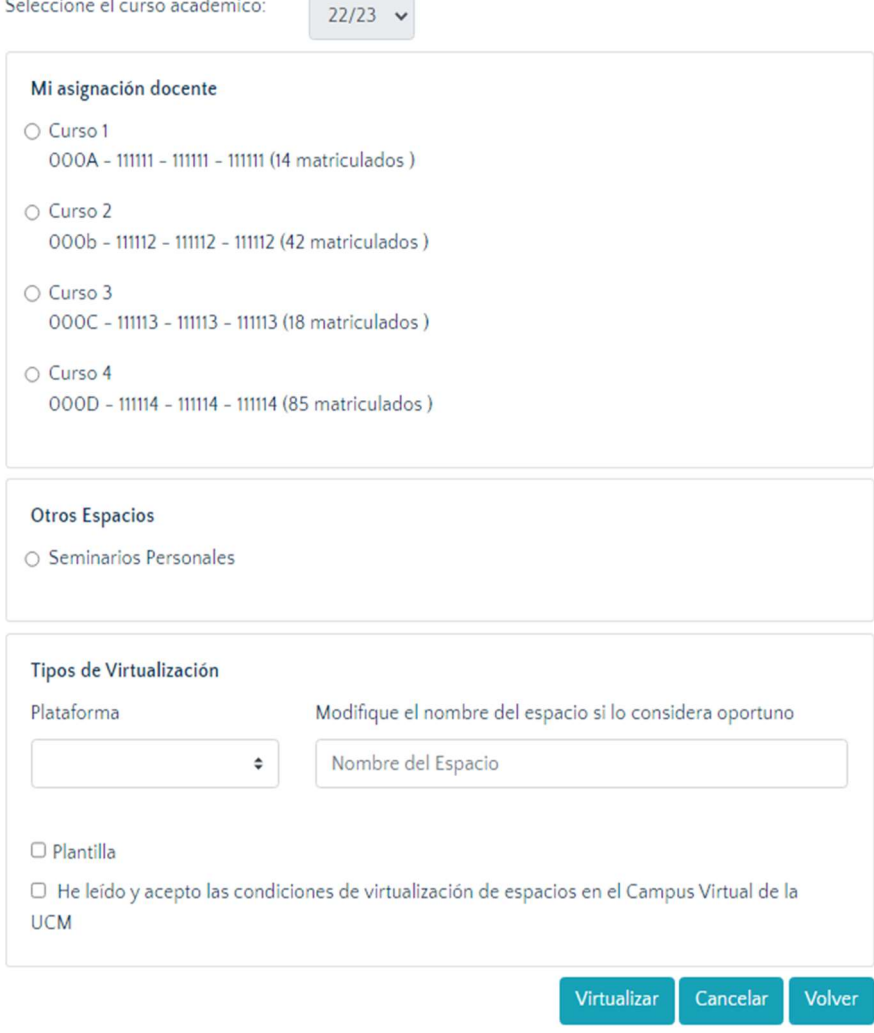

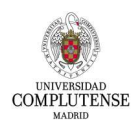

# 3. Gestión de usuarios

En primer lugar, Seleccionamos el curso/espacio que queremos gestionar:

## Gestión de usuarios

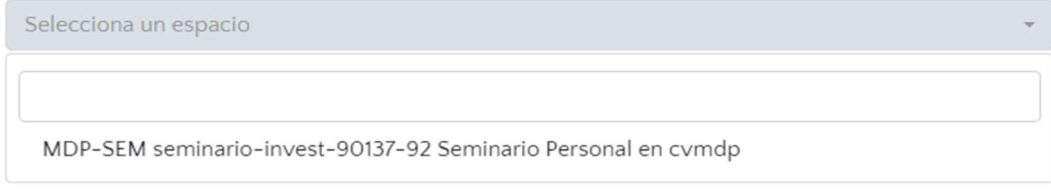

Aparecerá un listado con todos los participantes del curso seleccionado:

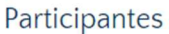

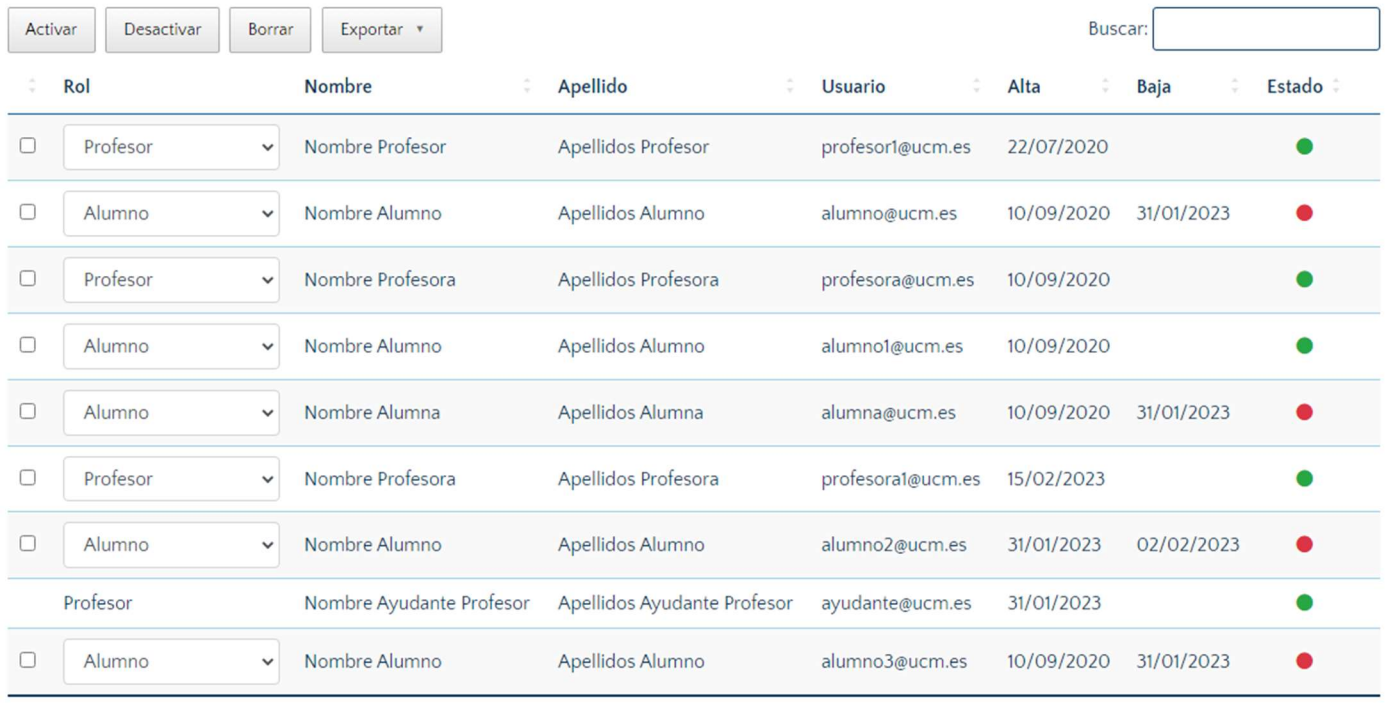

Mostrar<sup>25</sup>  $\frac{1}{2}$  registros

Con los botones correspondientes, se podrán realizar las acciones deseadas sobre cada participante. La caja de búsqueda permite localizar elementos.

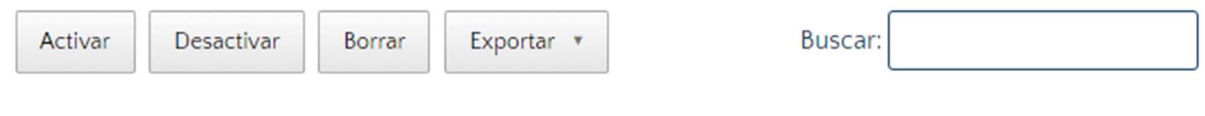

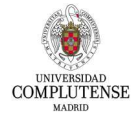

## 4. Cuestionarios

Si bien antes se accedía a través del botón "Busca tu entorno de cuestionarios":

Busca tu entorno de cuestionarios

Ahora es a través del botón "Cuestionarios" en el menú:

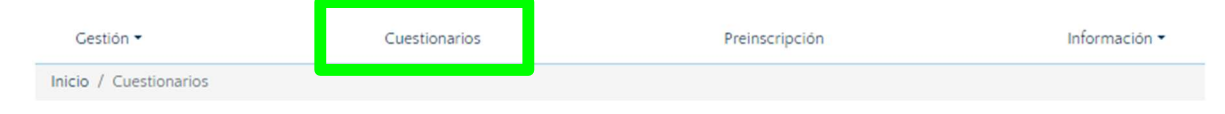

En el cual se accede a una pantalla con la lista de todas nuestras asignaturas y su correspondiente acceso al entorno de cuestionarios:

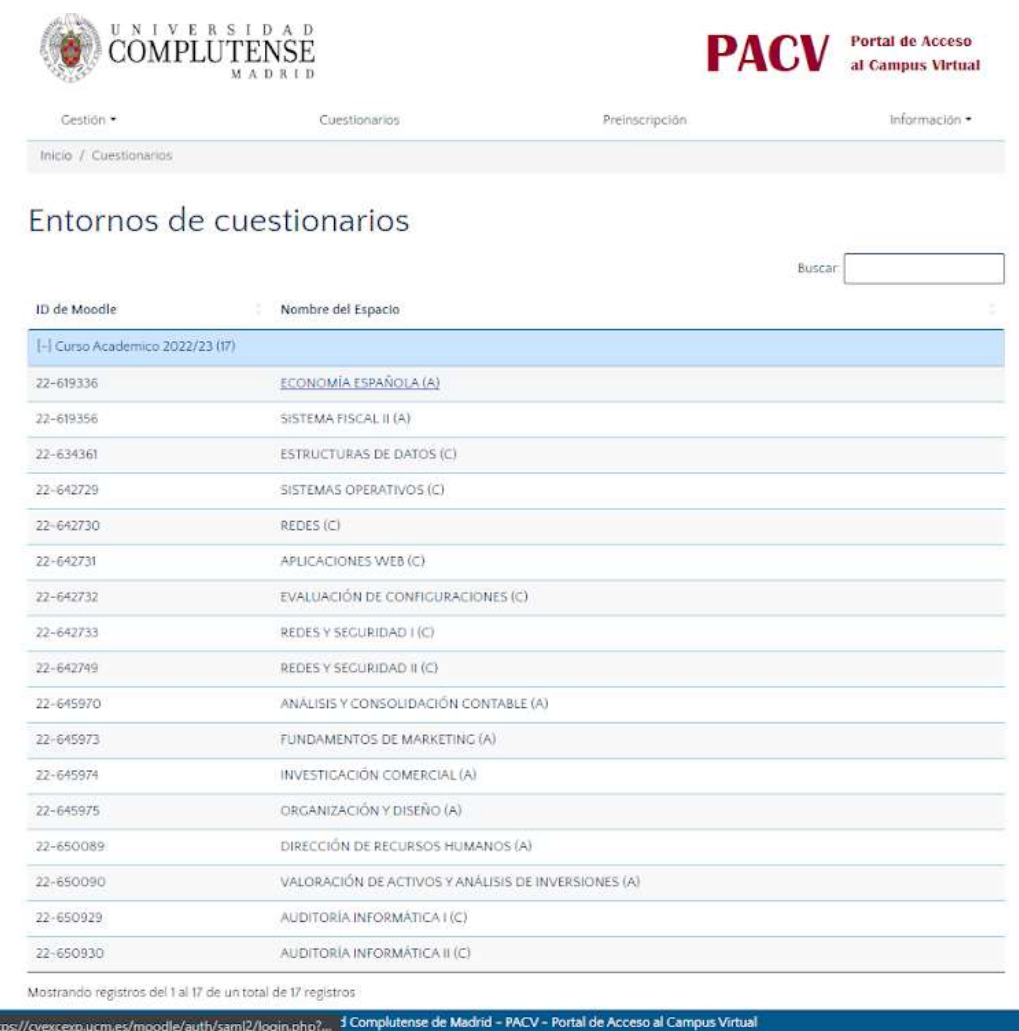

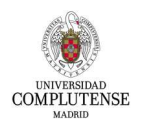

# 5. Preinscripción

Cursos Preinscribibles: cursos abiertos a preinscripción para la comunidad universitaria UCM. Aunque también cabe destacar que existen cursos preinscribibles no publicados, que son en los que un profesor puede habilitar su inscripción por diferentes motivos, entre ellos, para alumnos matriculados que se incorporan con fecha posterior a la de inicio del curso.

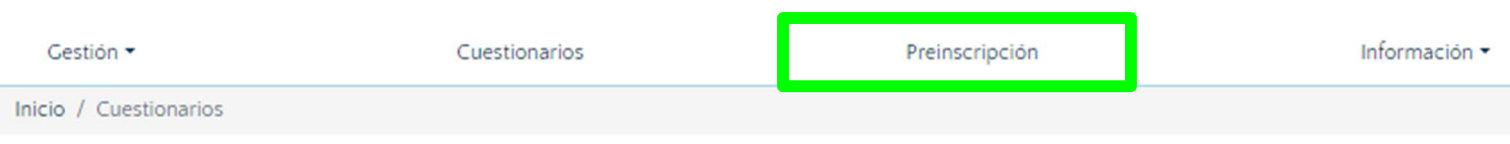

Toda la información asociada se encuentra en: https://www.ucm.es/campusvirtual/cursos-gratuitos

En cada curso hay un enlace correspondiente a su información de inscripción.

Ahora funciona de manera que se puede buscar por nombre, tipo, pago y se permite ordenar la búsqueda en función a una serie de criterios (fecha de inicio, orden alfabético).

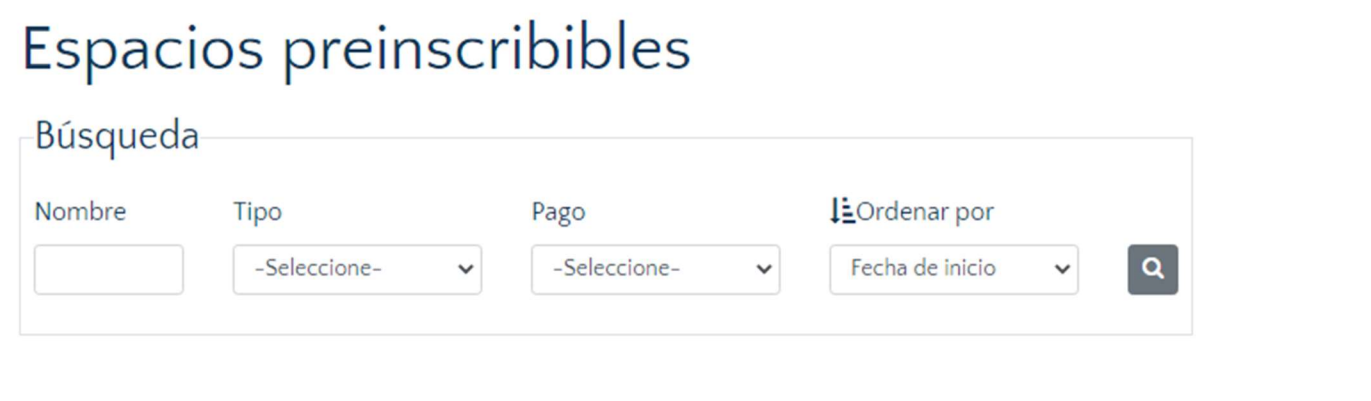

## 6. Información:

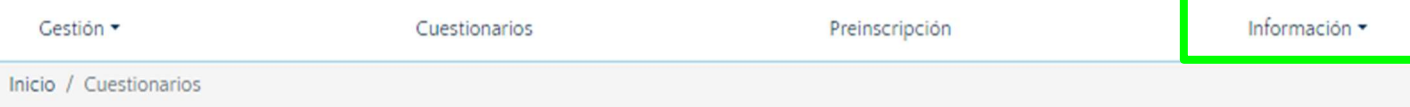

Toda la información referente al Campus Virtual y las preguntas frecuentes, se encuentran agrupadas en el siguiente desplegable:

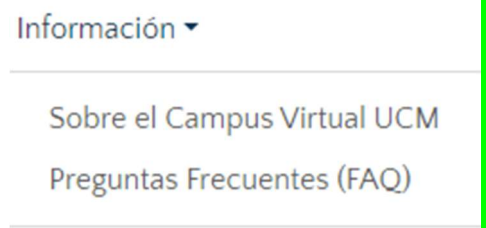

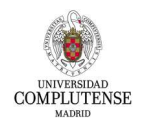

## Sobre el Campus Virtual UCM

Documentación y vídeos de ayuda para la utilización de Moodle y sus herramientas disponibles. Para acceder: https://www.ucm.es/campusvirtual/formacion-sobre-moodle

#### Preguntas Frecuentes (FAQ) sobre Campus Virtual

Para acceder: https://www.ucm.es/faq/campus-virtual

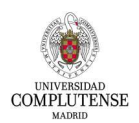